**The Guaranteed Network** 

いちばん近くで、もっと先へ。

## AXシリーズとSafeNetのクラウド型認証サービス および eTokenによる認証の相互接続評価報告書

2013年1月30日 アラクサラネットワークス株式会社 ネットワークテクニカルサポート

© ALAXALA Networks Corporation 2013. All rights reserved.

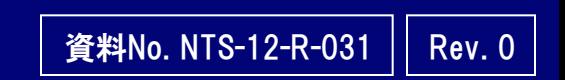

The Guaranteed twork

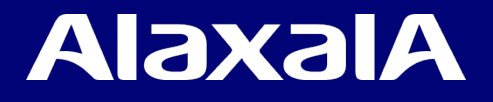

#### 注意事項

本資料に記載の内容は、弊社が特定の環境において、基本動作や接続動作を確認したものであり、すべて の環境で機能・性能・信頼性を保証するものではありません。

輸出時の注意

AXシリーズに関し、本製品を輸出される場合には、外国為替及び外国貿易法の規制並びに米国輸出管理 規制など外国の輸出関連法規をご確認の上、必要な手続きをおとりください。なお、不明な場合は、弊社担当 営業にお問い合わせ下さい。

■ 商標一覧

・アラクサラの名称及びロゴマークは,アラクサラネットワークス株式会社の商標及び登録商標です。

- ・SafeNet、SafeNetロゴはSafeNet, Inc.の登録商標です。
- ・eTokenはイスラエルAladdin Knowledge Systems社のイスラエル及びその他の国での登録商標です。
- ・そのほかの記載の会社名,製品名は,それぞれの会社の商標もしくは登録商標です。
- 関連資料
	- ・AX2500Sシリーズ 製品マニュアル

(<http://www.alaxala.com/jp/techinfo/manual/index.html> )

・SafeNet クラウド認証サービスについて

[\(https://jp-mktg.safenet-inc.com/auth-service/index.htm](https://jp-mktg.safenet-inc.com/auth-service/index.htm) )

・SafeNet eToken 製品について

(<http://jp.safenet-inc.com/data-protection/multi-factor-authentication-2/> )

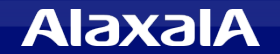

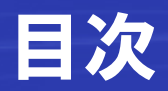

## [1.](#page-3-0) 「[SafeNet Authentication Service」との相互接続](#page-3-0)

- 1.1 SafeNet Authentication Serviceの概要
- 1.2 評価内容
- 1.3 評価機器および設定条件
- 1.4 評価結果

## [2.](#page-6-0) 「[SafeNet eToken」を用いたクライアントPCの認証評価](#page-6-0)

- 2.1 SafeNet eToken (2要素認証製品)の概要
- 2.2 評価内容
- 2.3 評価機器および設定条件
- 2.4 評価結果

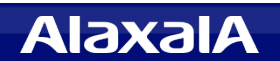

## <span id="page-3-0"></span>1. 「SafeNet Authentication Service」との相互接続

**The Guaranteed Network** いちばん近くで、もっと先へ。

#### 1.1 SafeNet Authentication Service の概要

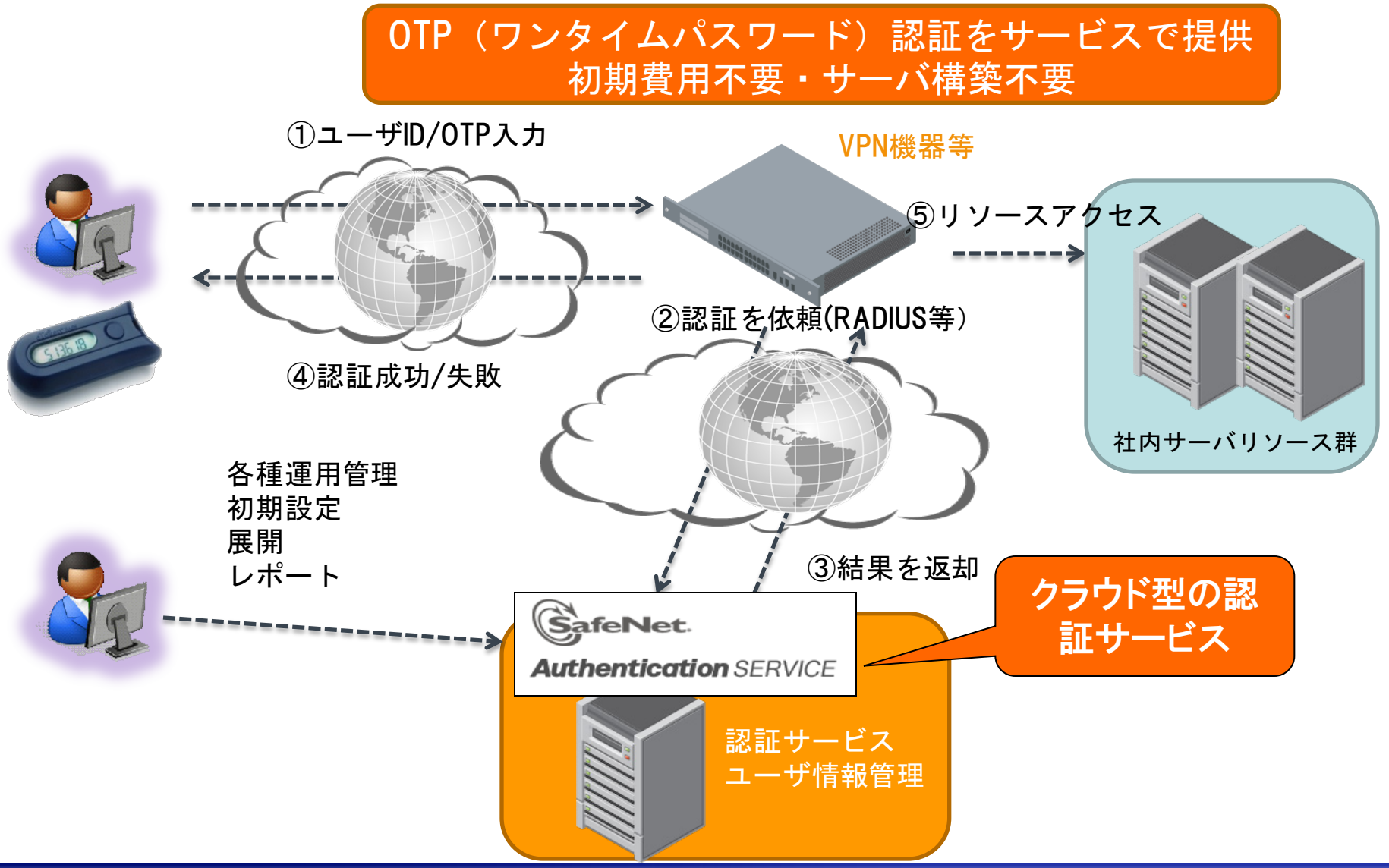

**AlaxalA** 

## 1. 「SafeNet Authentication Service」との相互接続

**The Guaranteed Network** いちばん近くで、もっと先へ。

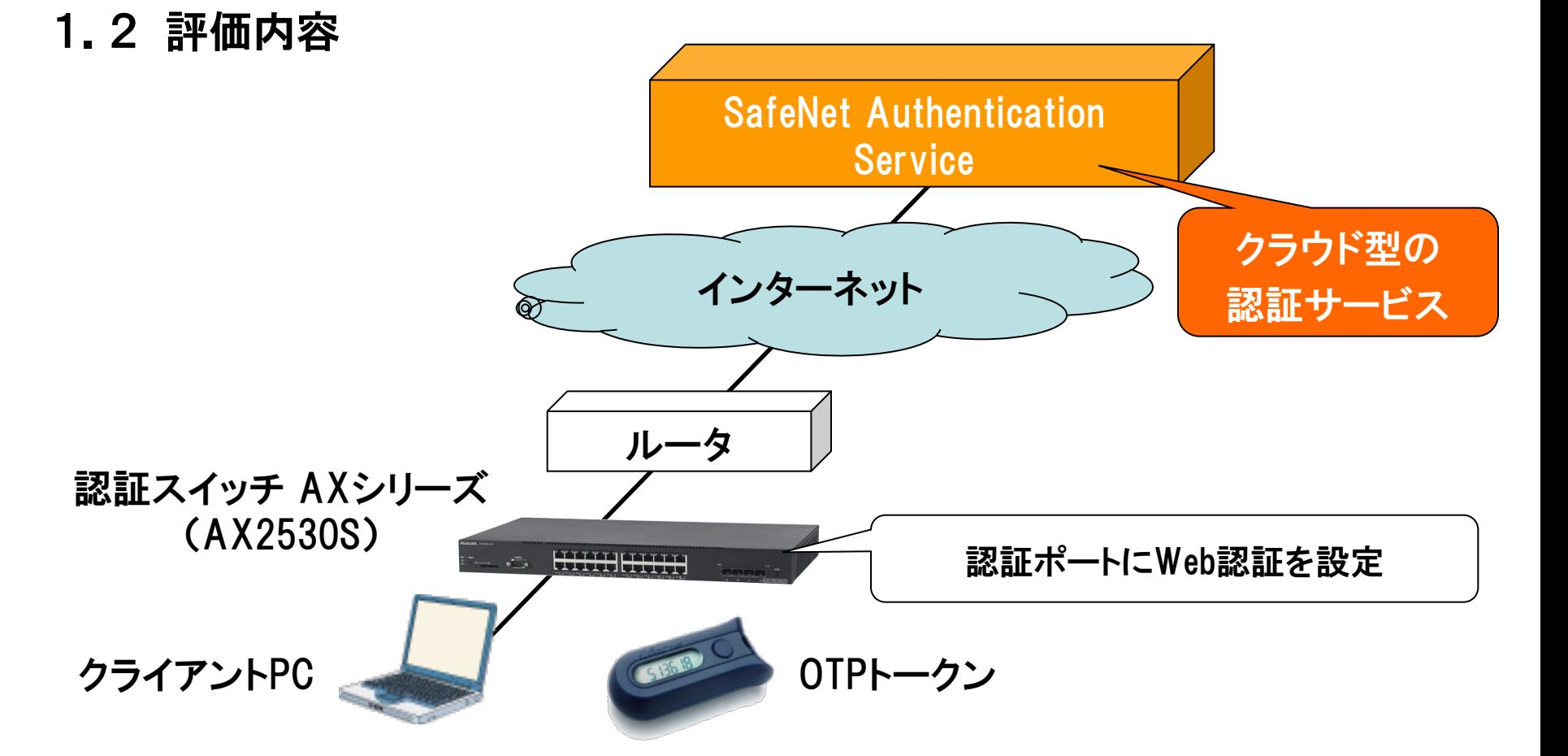

SafeNetクラウド型認証サービス(SafeNet Authentication Service)にインター ネット経由でAXシリーズを接続し、OTPトークンを用いてクライアントPCをWeb認 証できることを検証する。 また、このOTP認証のほかに、トークンを使わないパ スワード認証も検証する。

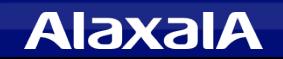

#### 1.3 評価機器および設定条件

(1)「SafeNet Authentication Service」の設定条件

- ・ 認証ユーザの作成(OTP認証用、パスワード認証用)
- ・ Radiusクライアントの設定として、 認証スイッチのIPアドレスと認証キーを設定する。 (本試験構成ではインターネットに接続したルータでNATを行ったため、本試験では RadiusクライアントにはルータのグローバルIPアドレスを設定した。)

#### (2)認証スイッチ「AXシリーズ」の設定条件

- ・ 使用機器 AX2530S (Ver3.4)
- ・ クライアントPCを接続する認証ポートは、Web認証ポートに設定する。
- ・ Web認証のRadiusサーバの設定として、 SafeNet Authentication Service の IPアドレスと認証キーを設定する。

#### 1.4 評価結果

 OTP認証、パスワード認証ともに、「SafeNet Authentication Service 」を 認証スイッチ「AXシリーズ」のWeb認証のRadiusサーバとして設定するだけ で簡単に連携がおこなえ、クライアントPCのWeb認証が正常に成功すること を確認した。

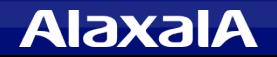

## <span id="page-6-0"></span>2. 「SafeNet eToken」を用いたクライアント認証評価

**The Guaranteed Network** いちばん近くで、もっと先へ。

- 2.1 SafeNet eToken (2要素認証製品)の概要
	- フィッシング等によるID・パスワード盗用に備え、パスワード+α の2要素認証のニーズが拡大
	- クラウドへのネットワークアクセスには必須のセキュリティアイテム

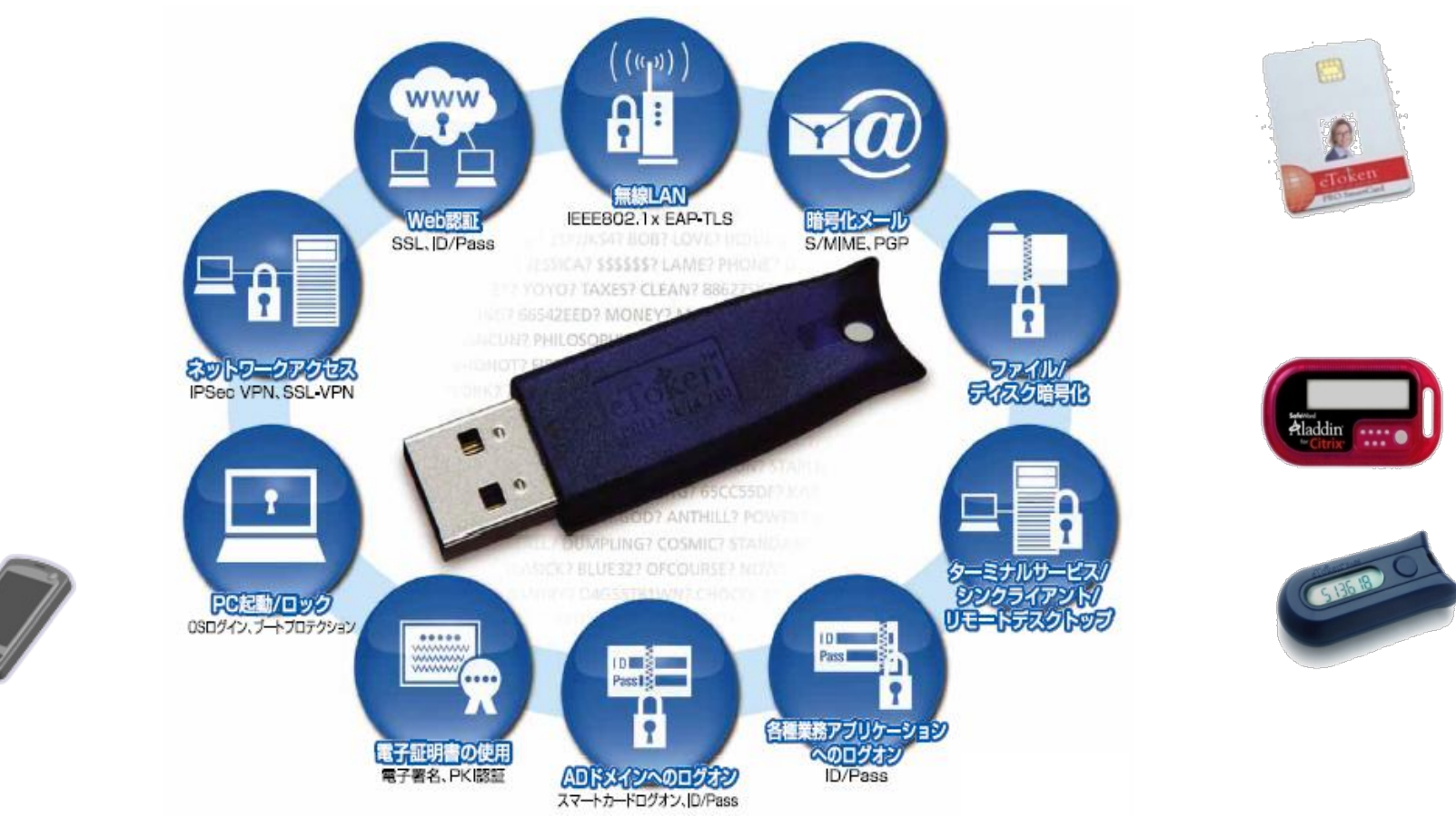

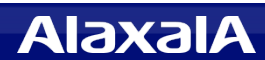

## 2. 「SafeNet eToken」を用いたクライアント認証評価

**The Guaranteed Network** いちばん近くで、もっと先へ。

## 2.2 評価内容

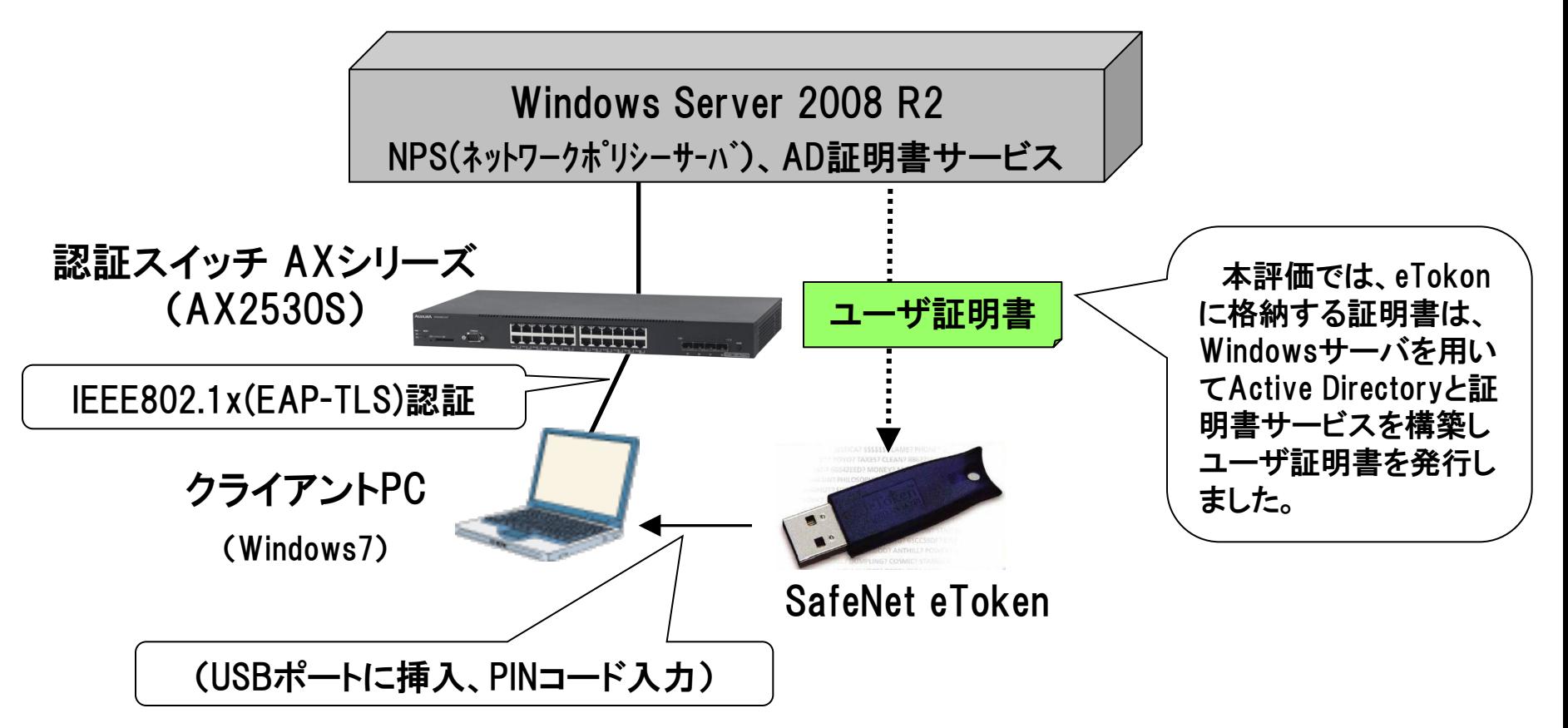

ユーザ証明書の入ったeTokenをクライアントPCのUSBポートに挿入しPINコードを 入力することでIEEE802.1x(EAP-TLS)認証が実行され、AXシリーズの通信ポート でクライアントPC認証が成功することを確認する。

## 2.「SafeNet eToken」を用いたクライアント認証評価

#### 2.3 評価機器および設定条件

- (1)Windows Server の設定条件
	- ・ 使用バージョン Windows Server 2008 R2 SP1
	- ・ AD(Active directory),AD証明書サービス、NPS(ネットワークポリシーサーバ) を構築し、RadiusクライアントにAX2530SのIPアドレスと認証キー設定します。

#### (2)「SafeNet eToken」の設定

- ・ 使用機器 SafeNet eToken 5100
- ・ (1)で構築したWindowsサーバの証明局からユーザ証明書を発行しeTokenに入れて PINコードを設定します。

#### (3)クライアントPCの設定

- ・ 使用機器 Windows 7 SP1
- ・ 「Wired Auto Configサービス」を有効化しLANの通信ポートのIEEE802.1xを有効化して 認証方法を「スマートカードまたは証明書」を選択します。

#### (4)認証スイッチ「AXシリーズ」の設定条件

- ・ 使用機器 AX2530S (Ver3.4)
- ・ PCの接続ポートはIEEE802.1x認証ポートとし、Radiusサーバとして Windows Server 2008 R2サーバのIPアドレスと認証キーを設定する。

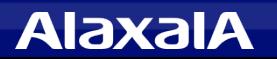

**The Guaranteed Network** いちばん近くで、もっと先へ。

### 2.4 評価結果

 認証スイッチ 「AXシリーズ」と「SafeNet eToken」を用いて、クライアントPC のIEEE802.1x(EAP-TLS)認証が正常に成功することを確認しました。

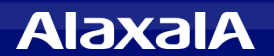

# The Guaranteed Network

## いちばん近くで、もっと先へ。

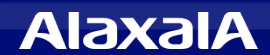